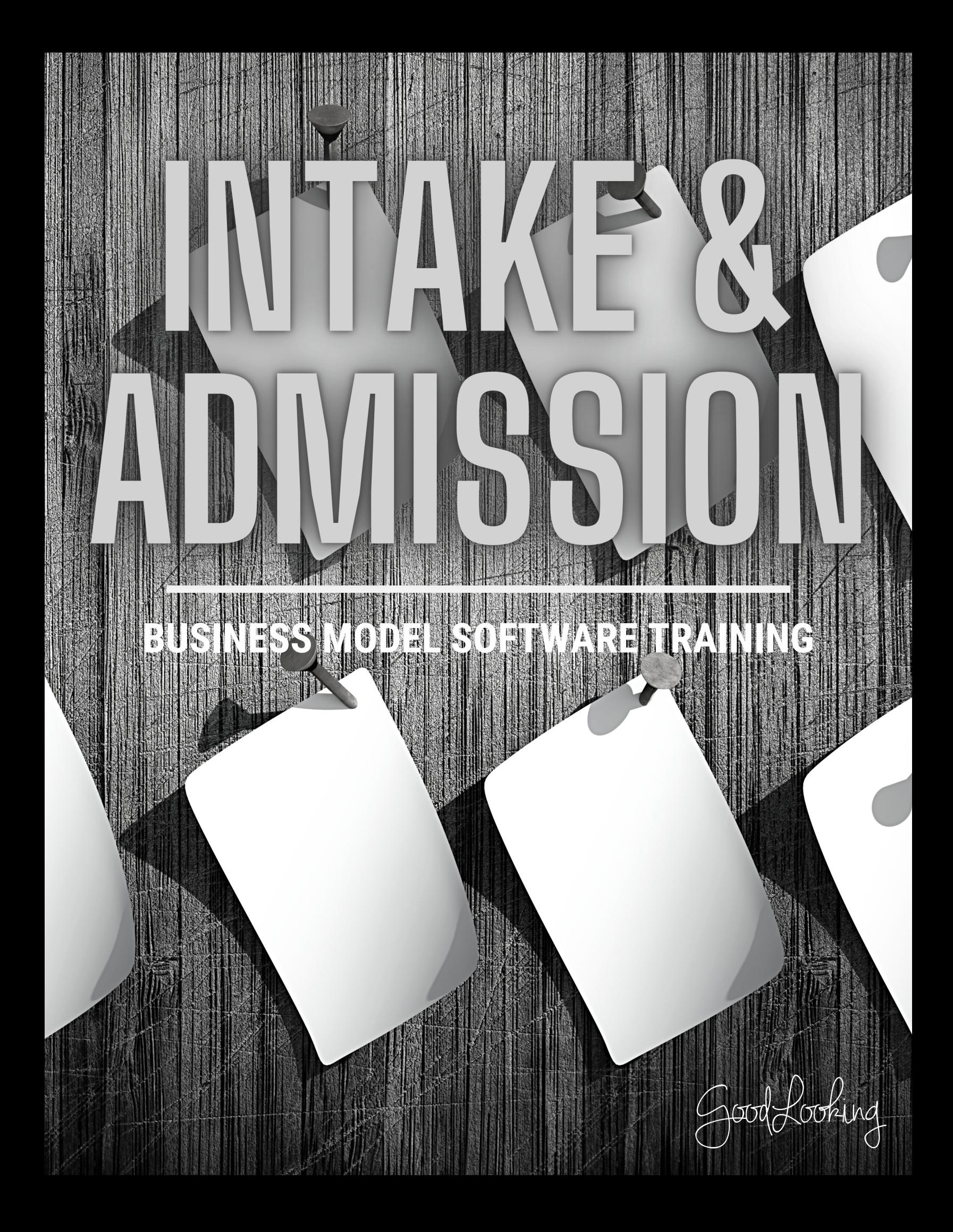

BUSINESS MODEL SOFTWARE

# Intake and Admission: Recommended Training Course Agenda

**Course Purpose**:We recommend using the following training outline to ensure that training participants receive clear instructions on how enter a new referral/intake and admit a new patient through the GoodLooking Software. The sequence of courses can be changed based on training needs; however, the content of each course should remain as stated.

# **Recommended Course Attendees**: Management,Office Staff, Intake & Schedulers

**:** 1 hour 15 minutes - 1 hour 30 minutes

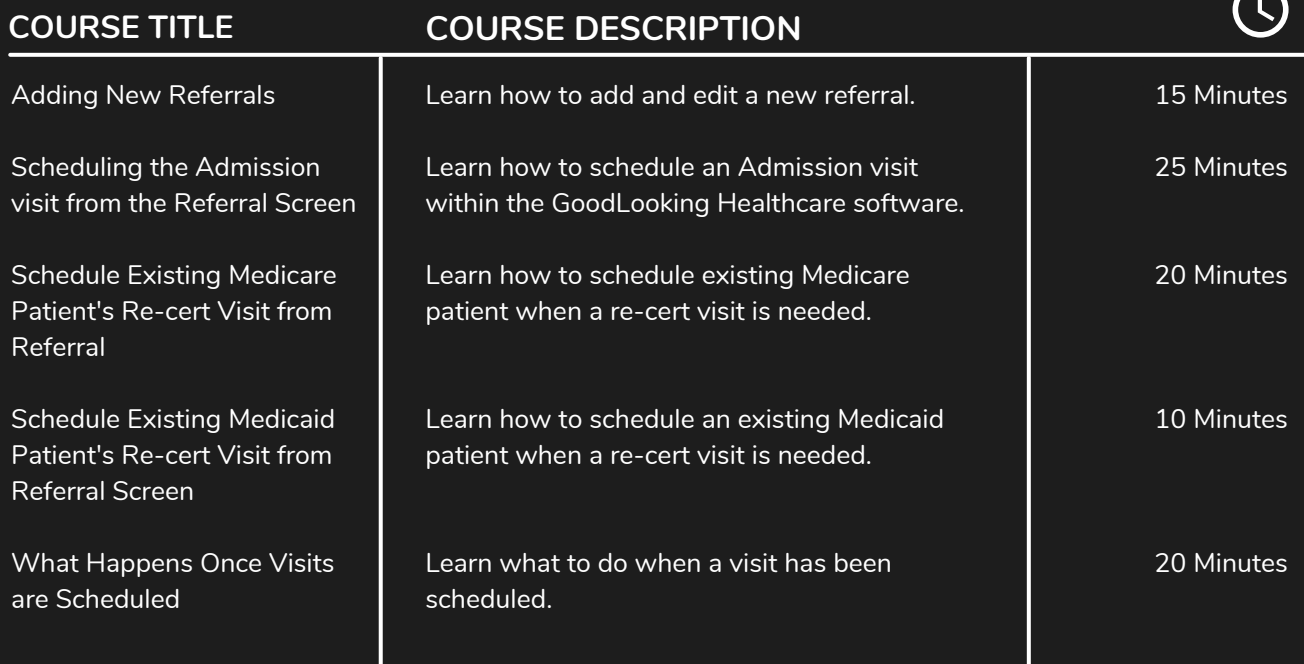

# IMPORTANT TIPS TO SHARE:

- **Show participants how to copy a new Referral from a previous account.**
- Explain to participants that this can be used for re-. The old patient record would be discharged and **the new admit would be added in as a New Referral**
- Make sure that participants know if they copy a previous account that has been discharged that it will **also copy, the discharged status and dates will need to be corrected for the New Referral.**
- **Make sure participants know how to transition existing patients into the system as a new Referral.**
- **The course content may not be applicable to all office locations.Please consult with your administrator to determine if training on this subject is needed.**

# **Set Up Your First Patient**

**1** Go to 'Patient' Tab • On your home page, click the 'Patient' tab at the top tool bar

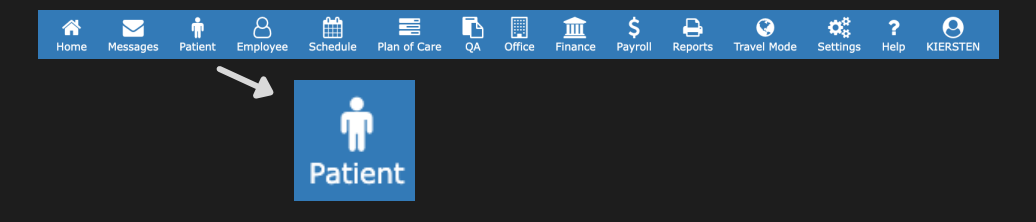

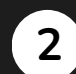

### Add New Patient

- Click the '+' icon on the far right to the search bar.
- A form page will open up.

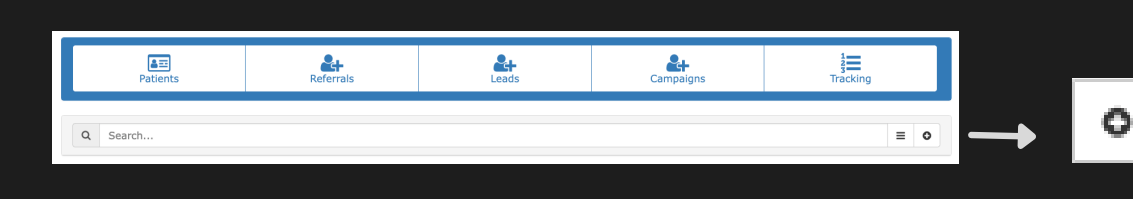

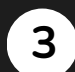

#### Complete the Form

- Fill out the required fields with the patient's information.
- Don't forget to click 'Save' on the bottom right of the form.

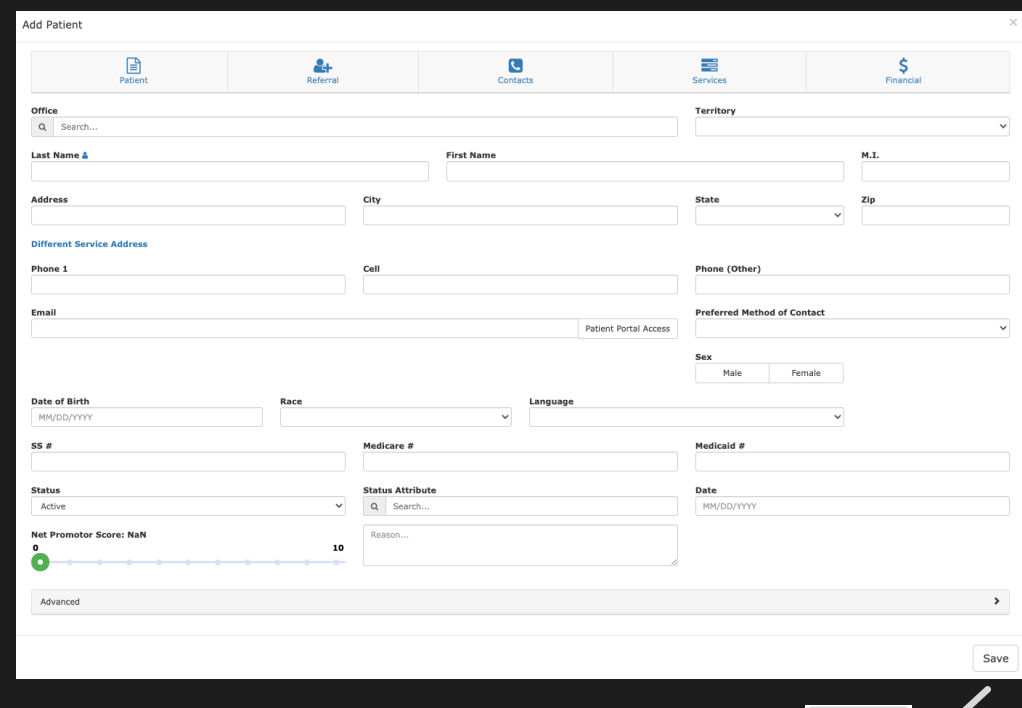

Save

# **Patient Portal**

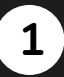

### Go to 'Patient' Tab

• On your home page, click the 'Patient' tab at the top tool bar

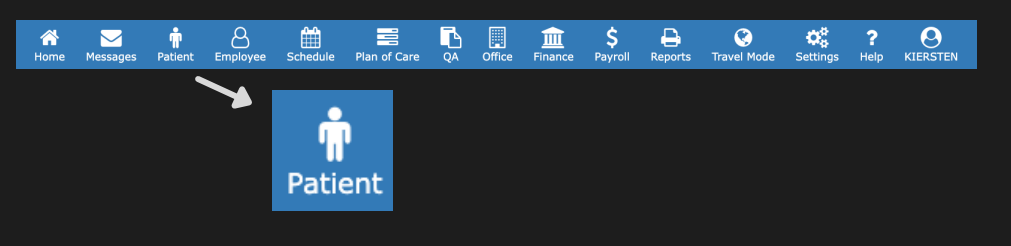

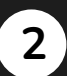

**3**

## Choose the Patient

On the Patient Page, choose the patient you want to view in the list.

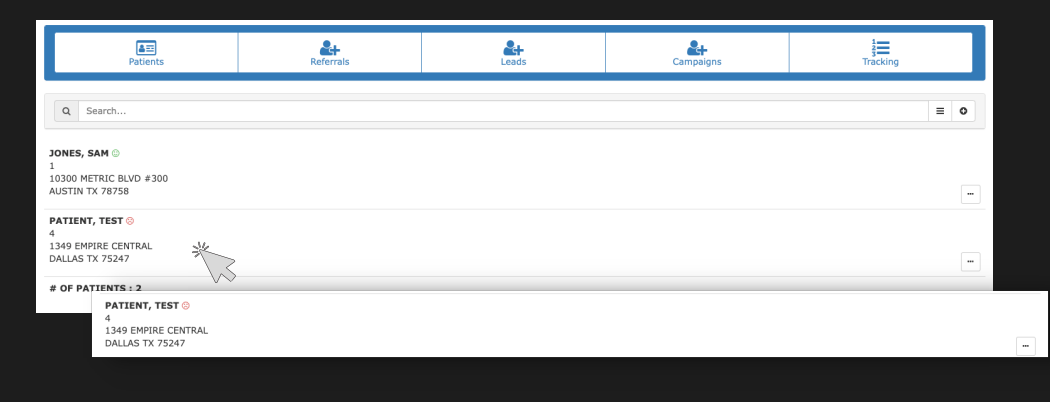

#### Review Patient Profile

- The patient profile will open.
- Navigate through the top tool bar to review their individual:
	- Patient summary
	- Schedule
	- o Services being provided
	- o Tracking
	- Financial Details
	- Any files attached
	- o Notes history

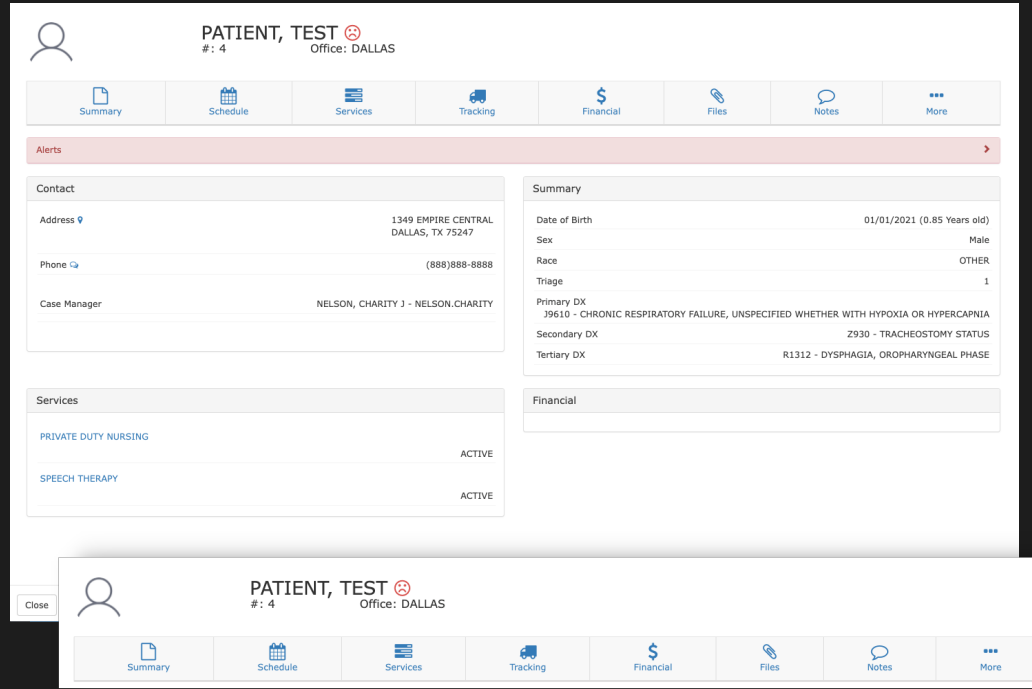

# **Tracking Requirements: Patients**

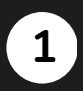

# Go to 'Settings' Tab

On your home page, click the 'Settings' tab at the top tool bar

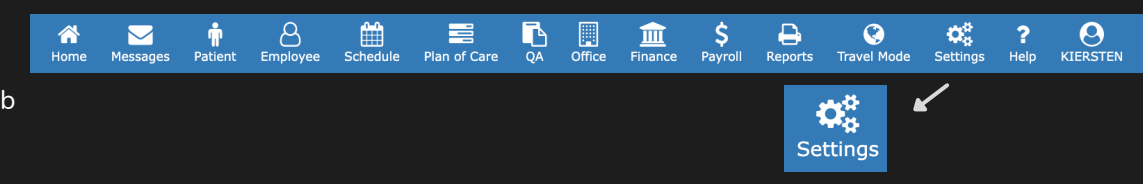

#### **2** Lists

Click 'Lists' in the settings options so a drop down opens.

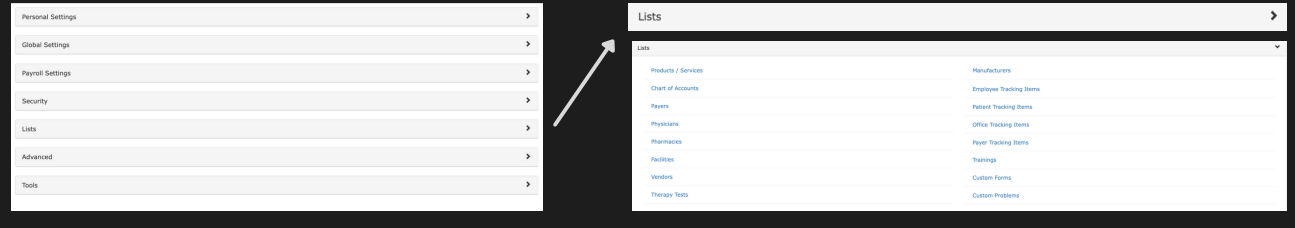

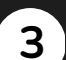

### Go to Patient Tracking Items

- Click 'Patient Tracking Items' in the Lists section.
- A page will open listing all your patient tracking items.

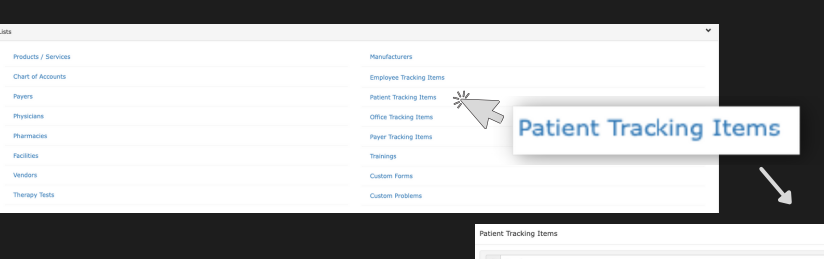

CCOUNT REVIEW OD TO INVOI

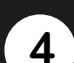

#### Add a Tracking Item

To add a tracking item, click the '+' button to the far right of the search bar.

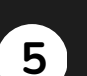

#### Complete the Add Patient Tracking Item Form

Patient Tracking Items Q Search

- When the 'Add Patient Tracking Item' form opens, you will select the type and complete the open fields.
- Input the Requirement settings and Components for the tracking item.
- Don't forget to click 'Submit'.

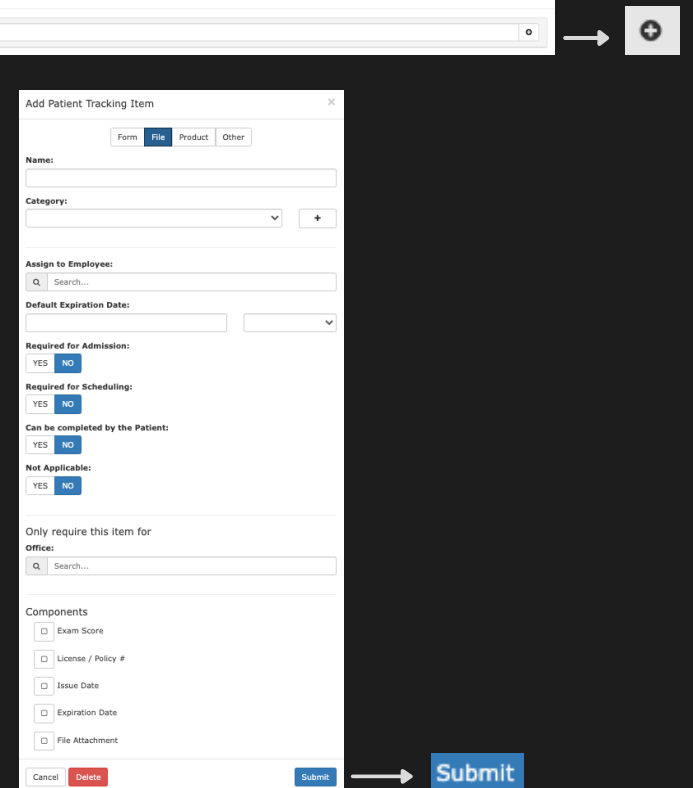